<span id="page-0-0"></span>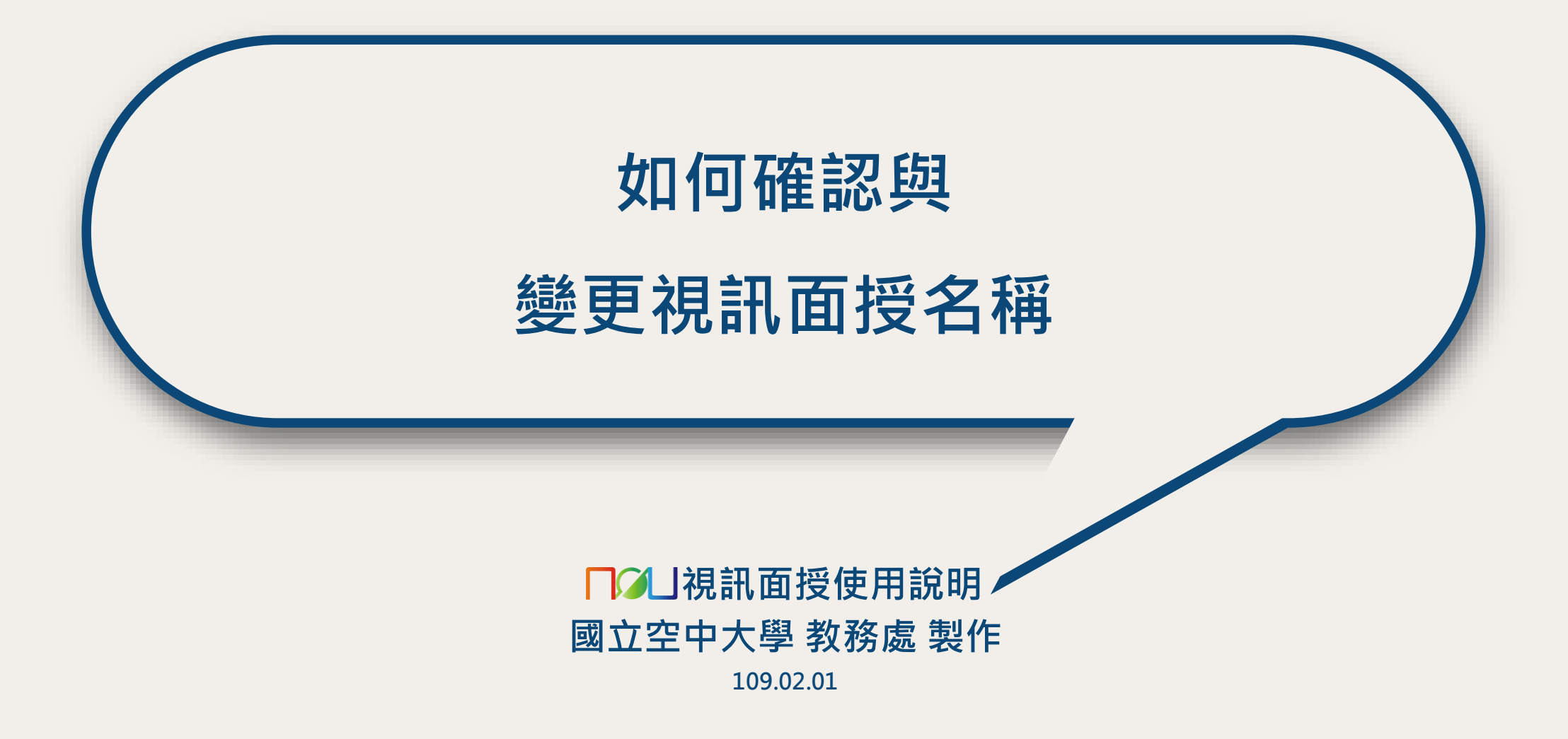

**變更名稱**

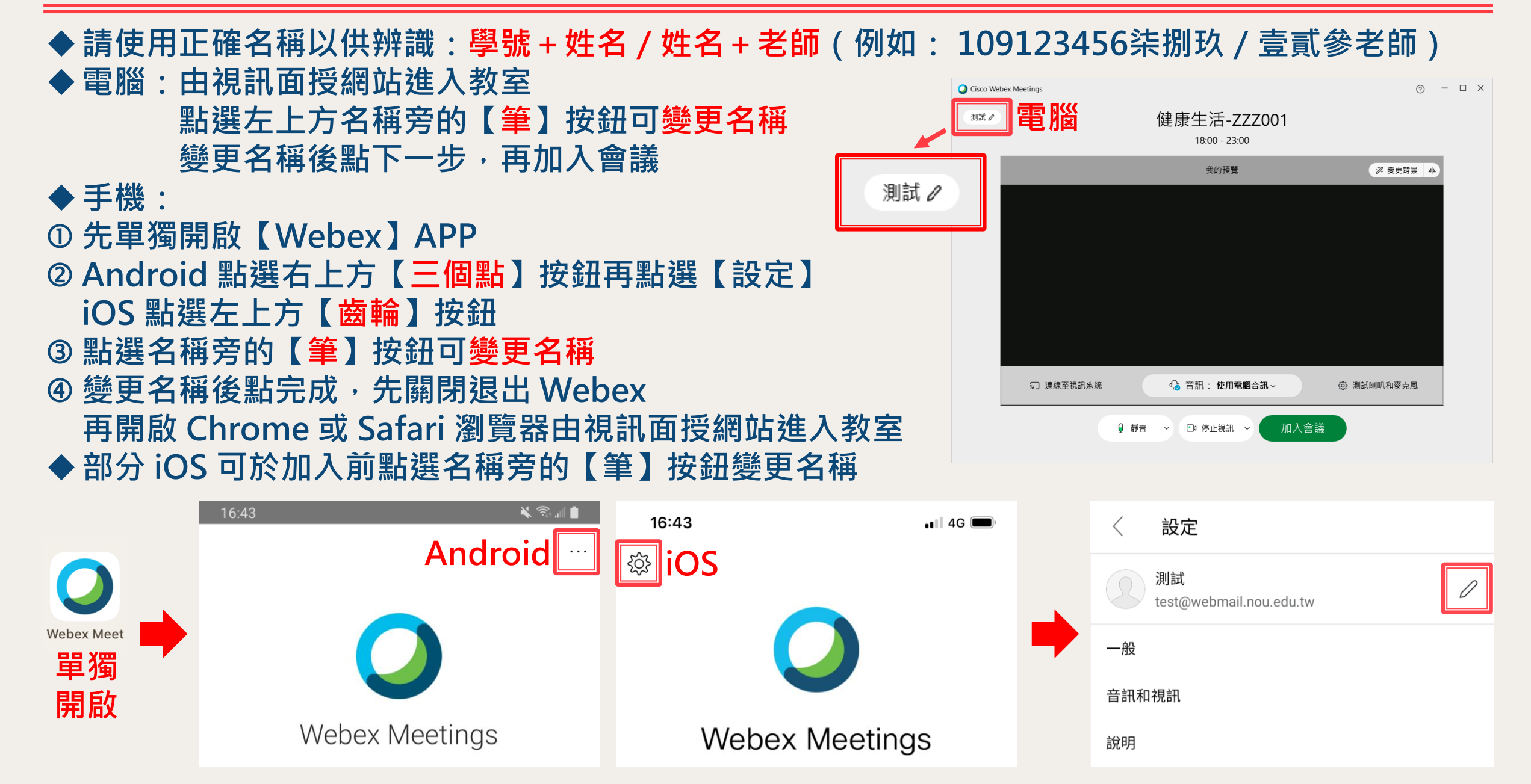

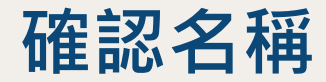

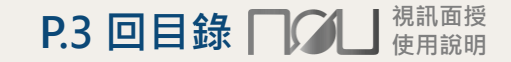

## ◆電腦:由【參加者】面板,可確認名稱 ( 若未見參加者面板, 請點選【參加者】面板按鈕 ) ◆手機:點選【參加者】面板按鈕,可確認名稱

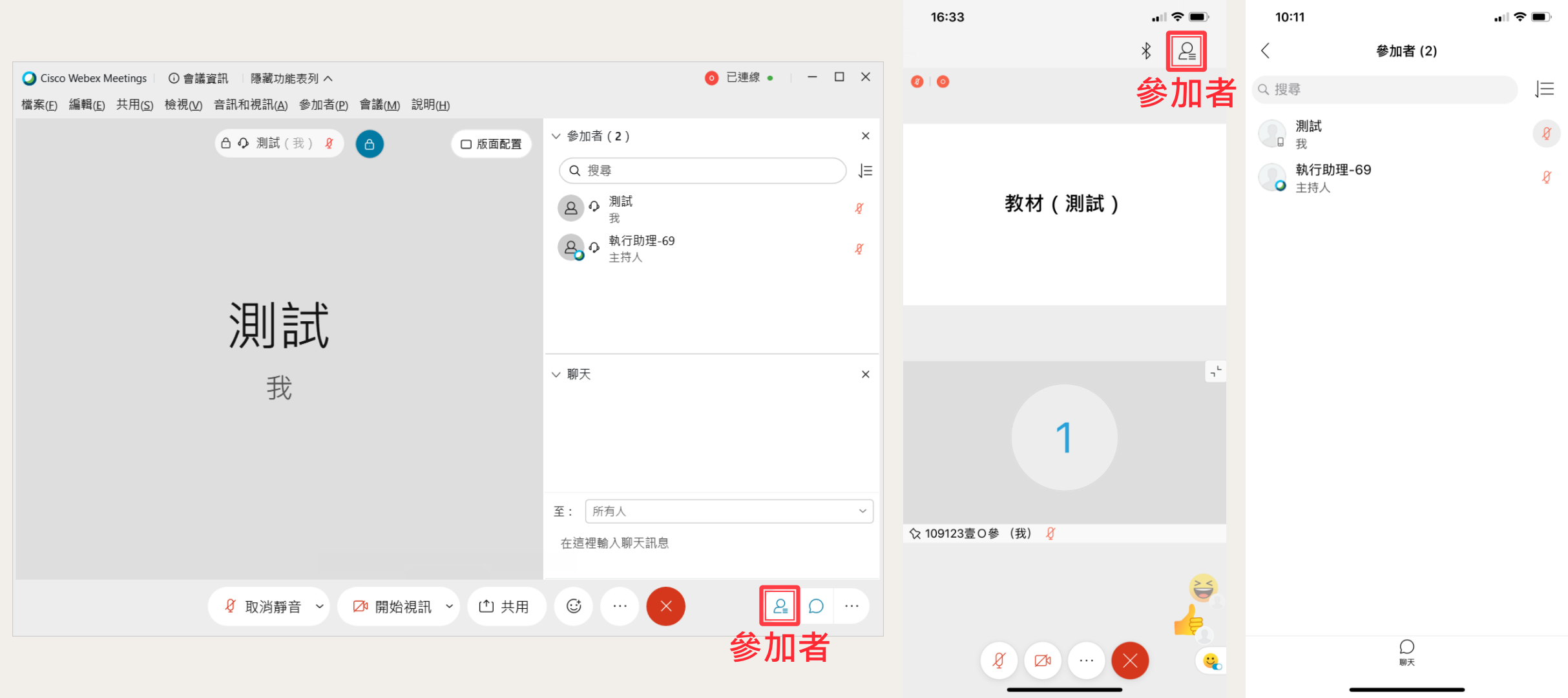

## **無法變更名稱→解除安裝 Webex 再重新安裝**

**P.4 [回目錄](#page-0-0) □○□ 调訊面授** 

◆若無法變更名稱,解除安裝 Webex 再重新安裝,即可重新輸入名稱與電子郵件 ◆**Windows 10:開始(右鍵)→應用程式與功能→點選 Cisco Webex Meetings →解除安裝** ◆**Windows 7:開始→控制台→解除安裝程式→ 點選 Cisco Webex Meetings →解除安裝** ◆**iOS:長按 Webex APP 圖示→點選 APP 上方的X按鈕** ◆**Android:長按 Webex APP 圖示→點選解除安裝或相對選項(請留意非移除捷徑)** ◆**重新安裝請見[【如何進入視訊面授教室\(電腦\)】](https://vc.nou.edu.tw/des1.html) 與[【如何進入視訊面授教室\(手機\)】](https://vc.nou.edu.tw/des1.html)說明** ◆**電腦解除安裝 Webex 後,重新由視訊面授網站點選按我進入教室按鈕可能不會自動下載 Webex 若未下載 webex.exe,請點網頁中的【重新下載應用程式】、「下載它」或「立即下載」連結下載**

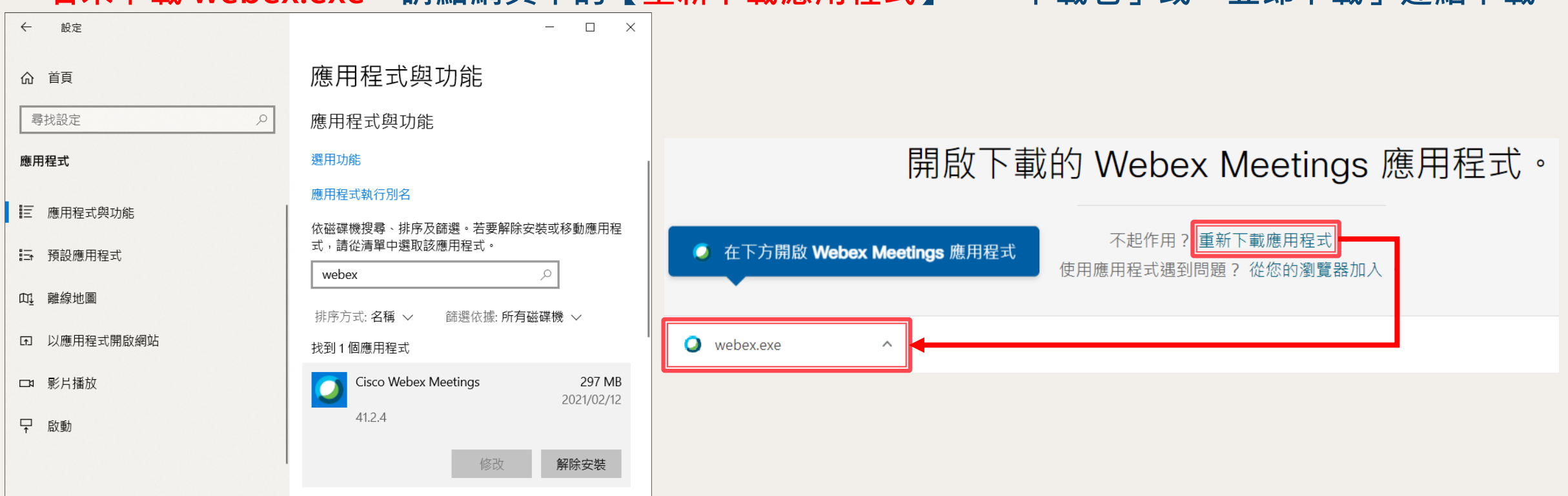